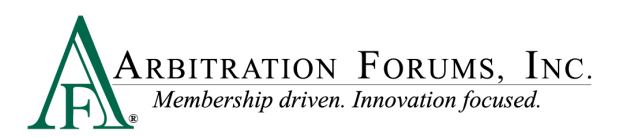

# **Total Recovery Solution® (TRS®) Worklist**

Accessing Total Recovery Solution® (TRS®) brings you to the **Cases** worklist. The worklist includes cases you have worked on (submitted a filing or response) or that have been assigned to you to work.

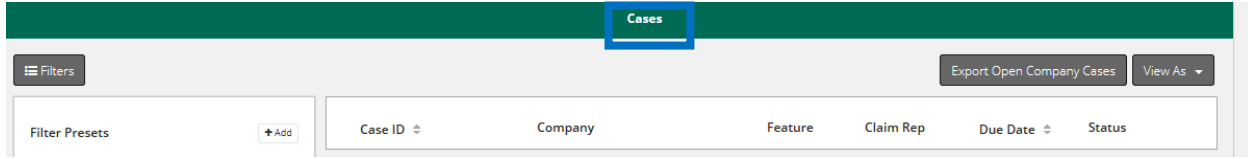

From the left side, you will see a **Filters** tab. All filter options are initially visible from the worklist. To collapse these options, click on the **Filters** tab. To expand the filter list, click the tab a second time.

There are five primary filters found under **Case Status** for filers and responders: **Needs Attention**, **Recovering**, **Responding**, **Open**, and **Closed**. **Needs Attention** is the default filter. For arbitrators, the primary options are: **Not Started, In Progress,** and **Submitted**.

### **Filer/Responder View Arbitrator View** Filters **Filter Presets** Case ID  $\hat{=}$ Company  $+ Adi$ Selected Filters Clear All ☆ 19000007B3-C1  $\frac{1}{2}$   $\frac{04}{100}$ NeedsAttn A Loss State: Florida Loss Date: 1/17/2019 Assignment Assigned to Me Unassigned ☆ 1900000A15-C1  $\frac{1}{2}$   $\frac{04}{\ln 2}$ Watches Loss State: Massachusetts My Watched Cases Loss Date: 2/1/2019 Case Status  $\sim$  Needs Attention Recovering Responding Open Closed ☆ 1900000A47-C1  $: 04$

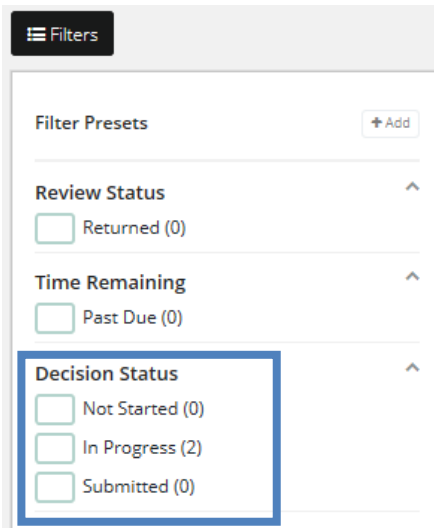

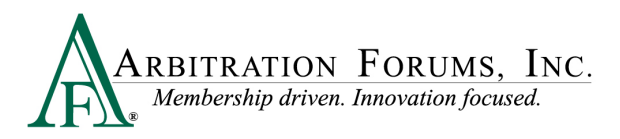

### **Primary Filters**

- **Needs Attention** is for any case that has an action needed. For example, a response is due or a revisit is needed. Cases are removed from the **Needs Attention** list when the needed action(s) has been taken.
- **Recovering** is for any case where the representative's company is a recovering party.
- **Responding** is for any case where the representative's company is a responding party.
- **Open** is for any case with one or more features that does not have a published decision.
- **Closed** is for any case where all features have a published decision. Cases will be removed after 70 days of no activity (i.e., no award pay request, post-decision inquiry).

### **Primary Options**

- **Not Started** is for cases in the arbitrator's worklist that have not yet been started.
- **In Progress** is for cases arbitrators have started but not yet made a decision.
- **Submitted** are cases where the arbitrator has made a decision. **Submitted** cases will remain on the worklist for two hours before dropping off the worklist.

In addition to the primary filters and options discussed above, additional filters can be found on the **Filters** tab. Clicking the arrows either collapses or expands the list.

### **Collapsed View Expanded View**

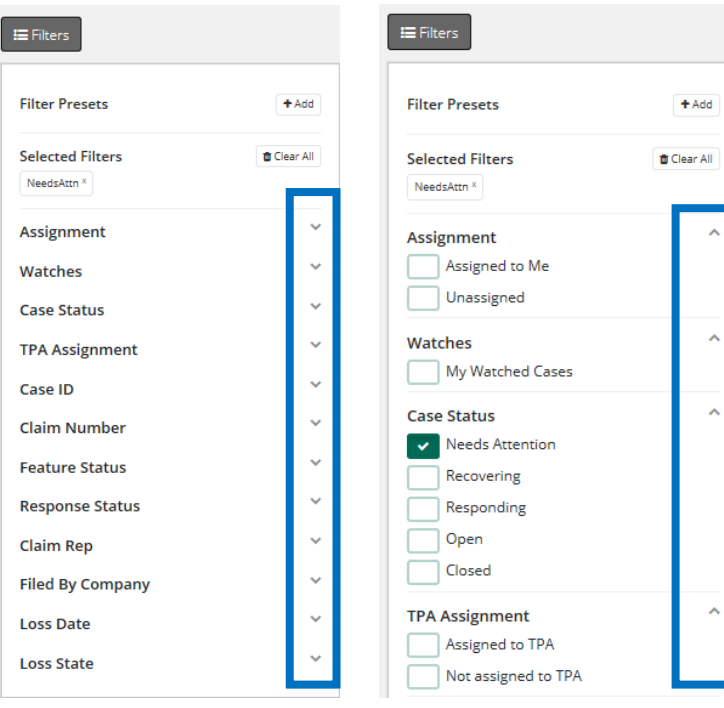

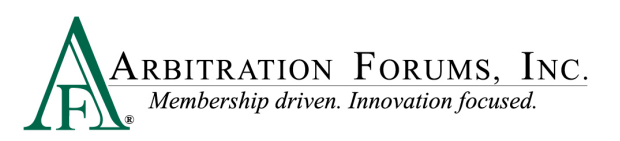

Another filter option can be found under **View As**. This option allows you to search cases by **Cases** or **Features**.

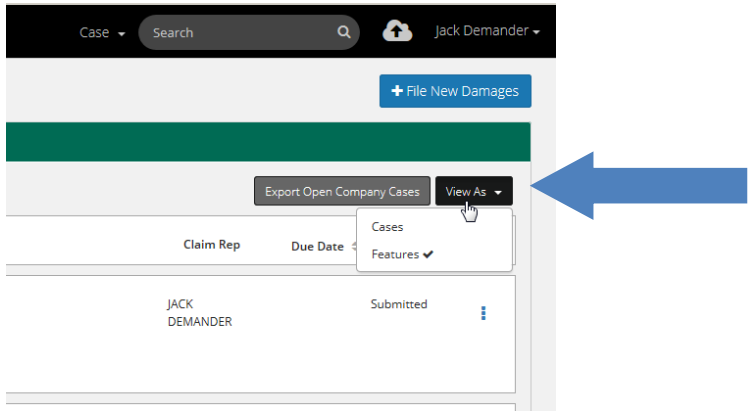

The **View As** drop-down menu brings you to the **Cases View**, a high-level overview, or **Features View**, a more in-depth view.

### **Cases View**

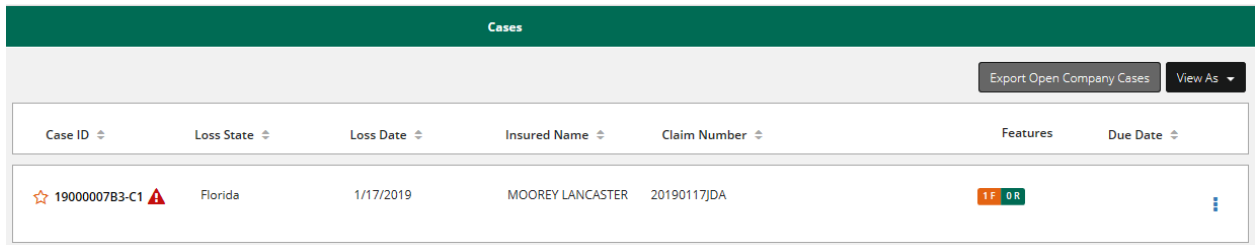

### **Features View**

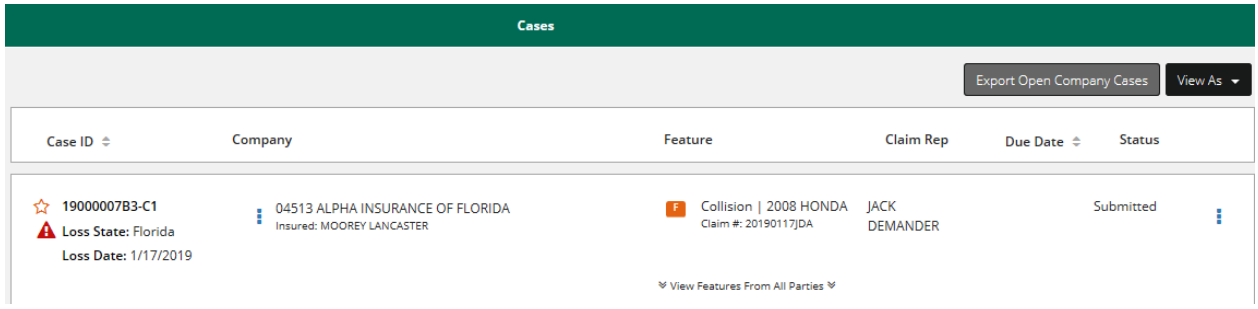

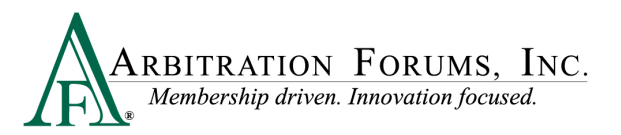

The **Export Open Company Cases** feature allows you to export open cases from the worklist, saving the data in an Excel format.

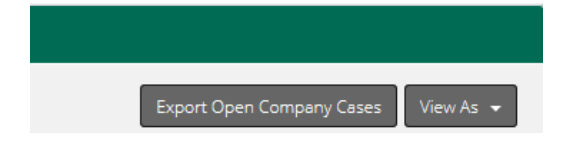

After selecting the **Export Open Company Cases**, the following message appears:

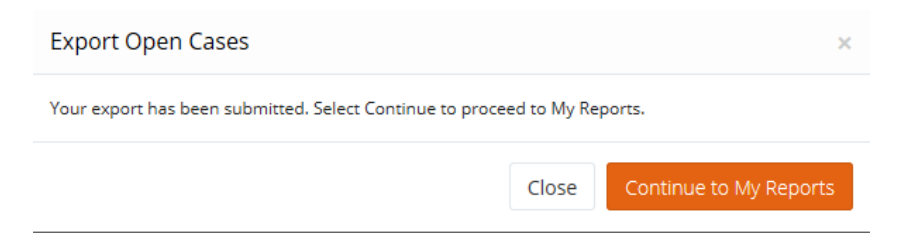

## Select **Continue to My Reports**.

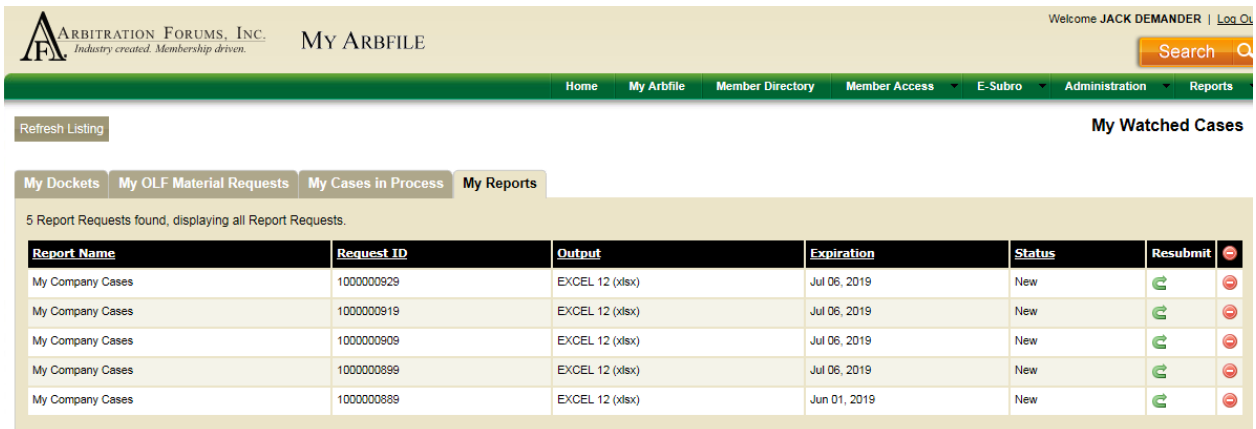

Reports can be found on **My Reports** tab.

To file new damages without exiting TRS, select the **File New Damages** tab.

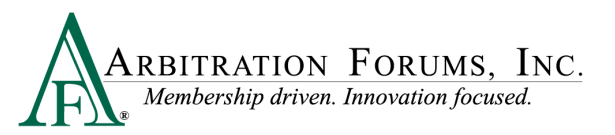

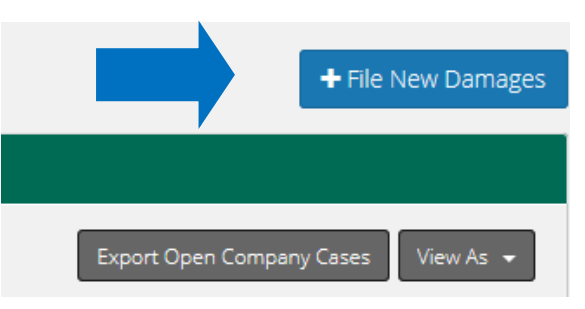

**File New Damages** can also be accessed by clicking  $\Box$ , where a drop-down menu will appear.

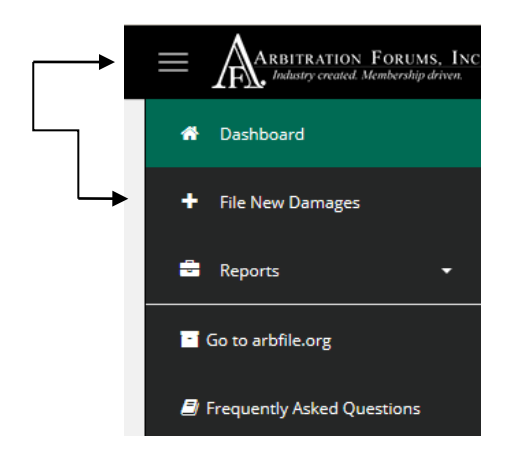

Other options available from this drop-down list include:

- **Dashboard** takes users back to the worklist.
- **Reports** allow users to run reports on TRS cases. Privileges are required to access reports.
- **Go to arbfile.org** takes users back to AF's website.
- **Frequently Asked Questions** answers users' most frequently asked questions.

Below are additional icons you may see when the **View As/Cases** filter has been selected.

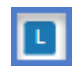

Click to view a liability decision that has been rendered.

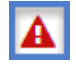

Click to view a pending change request.

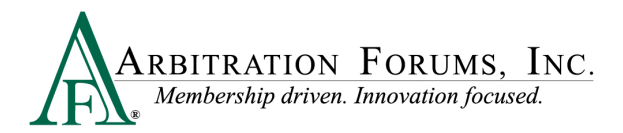

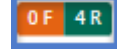

Click to view feature details.

The number indicates how many actions are required on the case. Click on the number to view the action and its due dates.

The filled in star means the case has been added to the watch list.

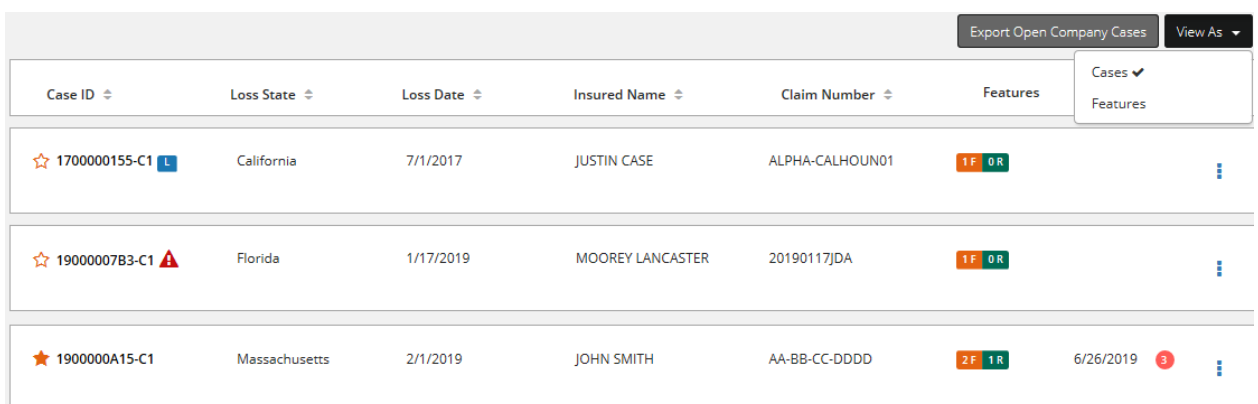

From the **View As/Features** filter option you may see the following icon:

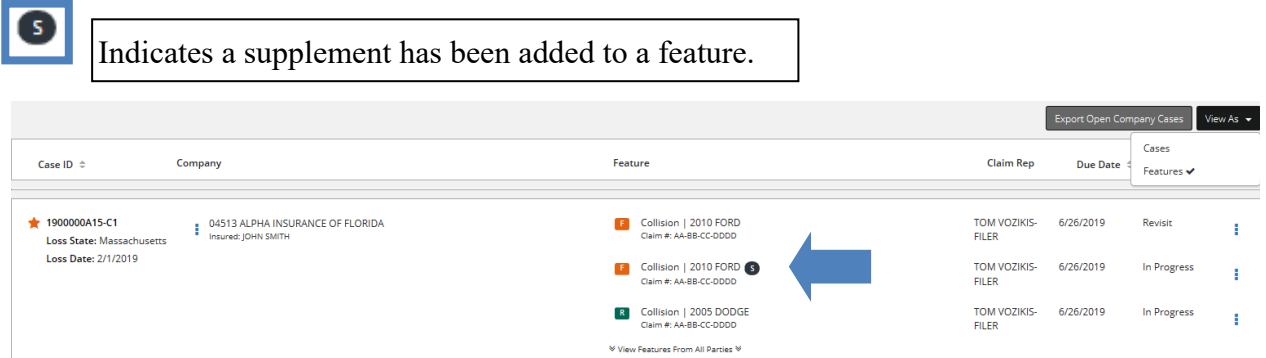

For cases where additional parties have been implead, you may see the following icon for liability revisits:

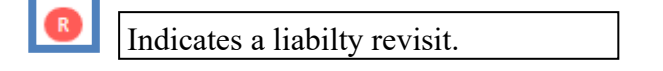

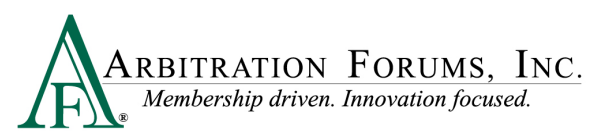

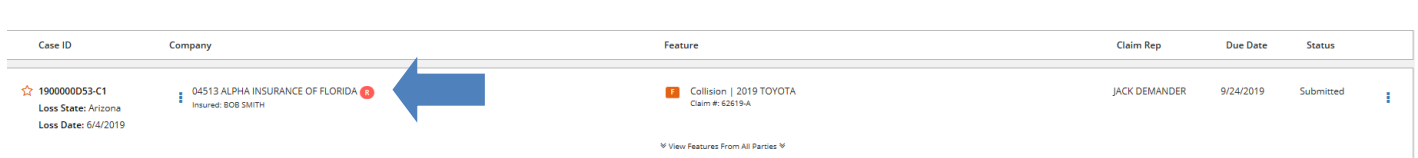

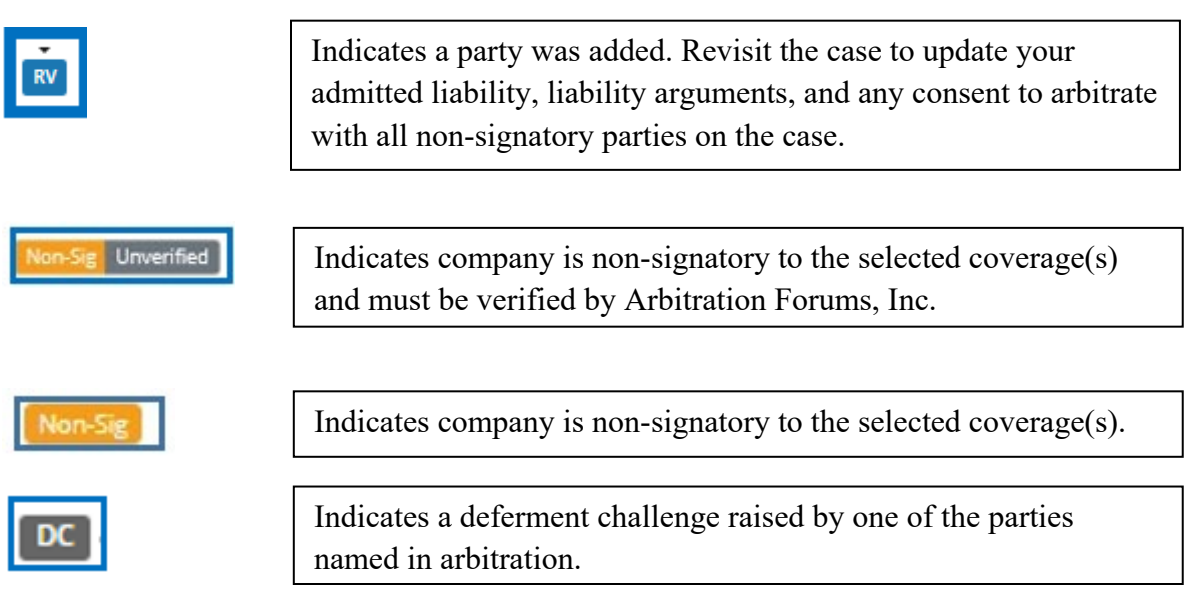

Arbitrators may also see the following icons:

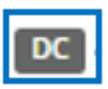

Indicates a deferment challenge in the decision.

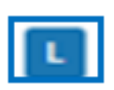

Indicates a liability dispute in the decision.

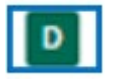

Indicates a Damage Dispute in the decision.

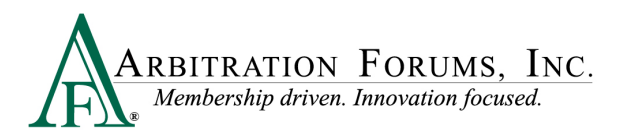

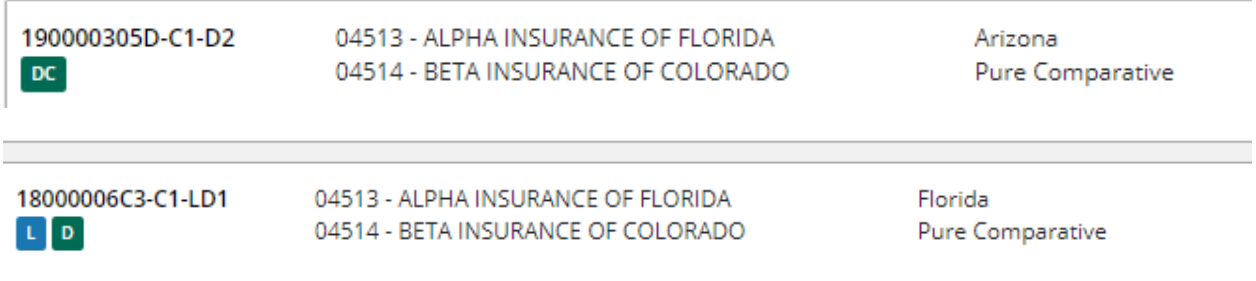

The worklist for arbitrators includes these additional tabs:

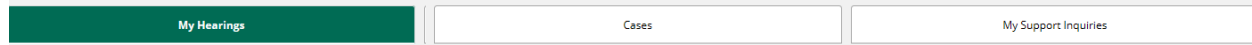

- **My Hearings** include cases assigned to you.
- **Cases** include cases in which you submitting a filing or response.
- **My Support Inquiries** is for cases where you have asked a question about the case.

In TRS, cases are not assigned to arbitrators as they are in Online Filing (OLF). Arbitrators will retrieve their own cases by selecting **Get Cases to Hear**.

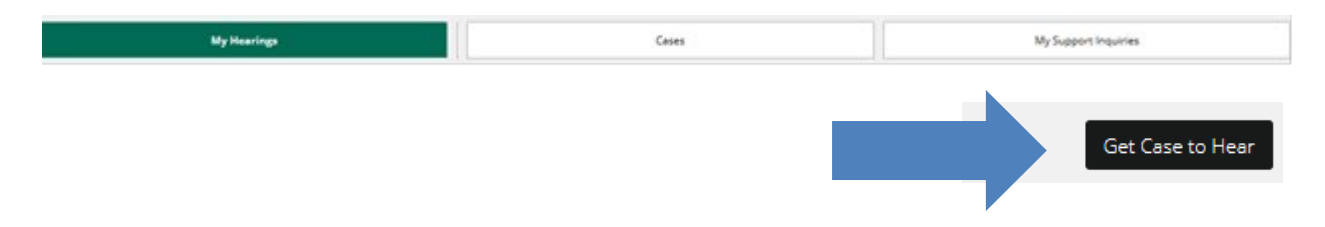

Arbitrators assigned cases requiring a panel of three or personal appearance will have the following icons:

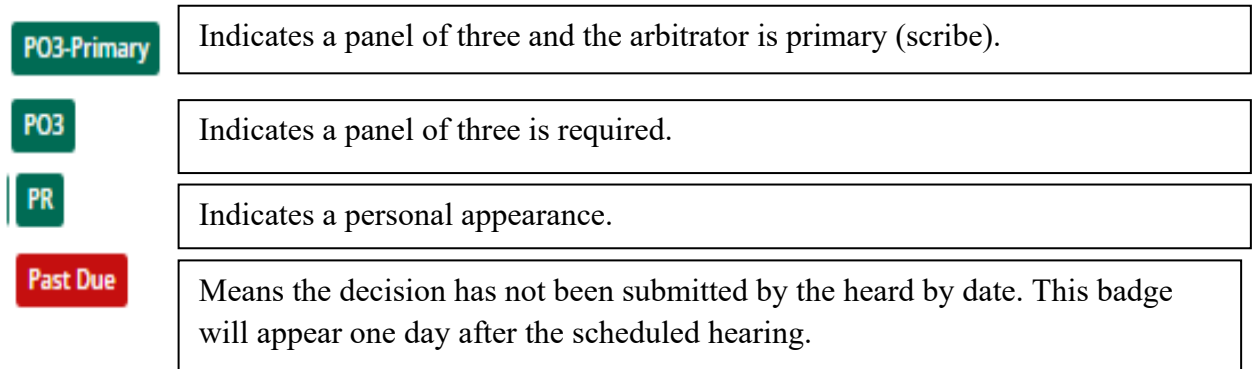

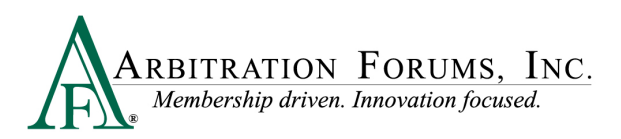

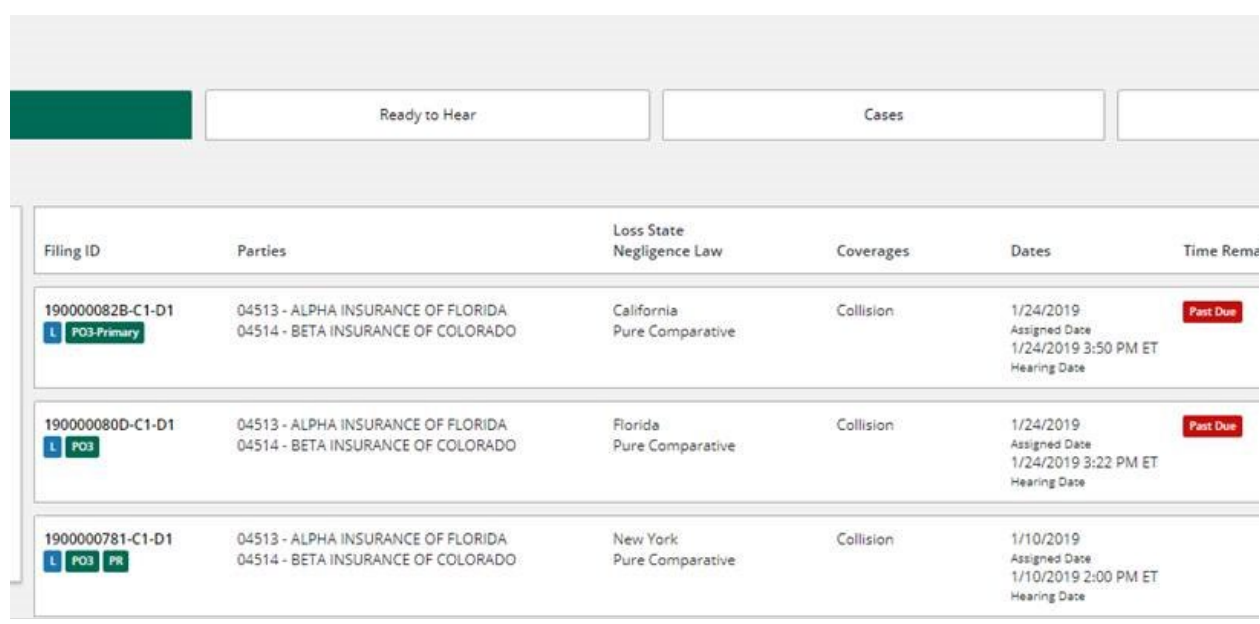